## **AutoCAD and Its Applications BASICS**

## **Exercise 26-1**

- 1. Start AutoCAD if it is not already started.
- 2. Start a new drawing from scratch or use an architectural-unit template of your choice. Save the drawing as EX26-1.

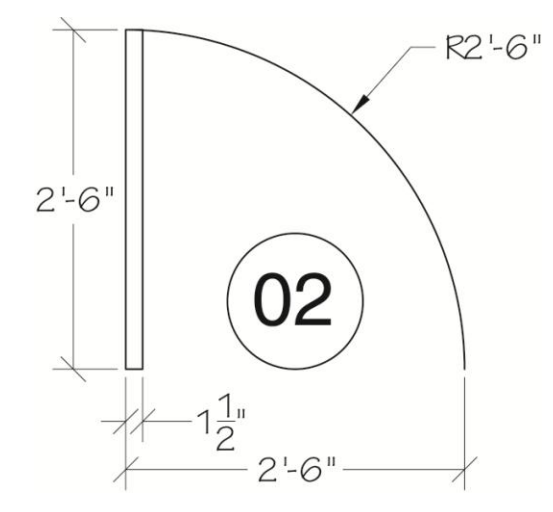

- 3. Draw a door  $30''$  wide with a door tag as shown in the figure.
- 4. Create a block named DOOR from the objects.
- 5. Open the DOOR block in the **Block Editor**.
- 6. Insert a point parameter in the block. Label it DOOR TAG and specify the center of the door tag circle as the parameter location.
- 7. Save the block and exit the **Block Editor**.
- 8. Resave and close the file.
- 9. Keep AutoCAD open for the next exercise, or exit AutoCAD if necessary.